## **CREATE A SELECT QUERY IN DESIGN VIEW**

Although a wizard can be a big help when creating queries, it is not necessary to use a wizard. Instead of answering questions in a series of dialog boxes, a query can be started in Design view right away. A select query is the most commonly used type of query. This query retrieves data from one or more tables and displays the results in a datasheet. Records can be updated; however, there are some restrictions that apply. This type of query can also be used to group records and calculate sums, counts, averages, and other types of totals.

## **Create a Single-Table Query**

The purpose of this query is to retrieve the title, air date, and time of a show from the **Presentations** table in **Access Training-Database1**. A parameter will be inserted into the query which will display a prompt box asking for the ID number when the query is run.

- Open the database **Access Training-Database1** from the area where it is stored**.**
- Click the **Create Tab**.
- In the **Queries Group**, click **Query Design** button (see illustration at right).
- The **Show Table** dialog box will appear (see illustration below).

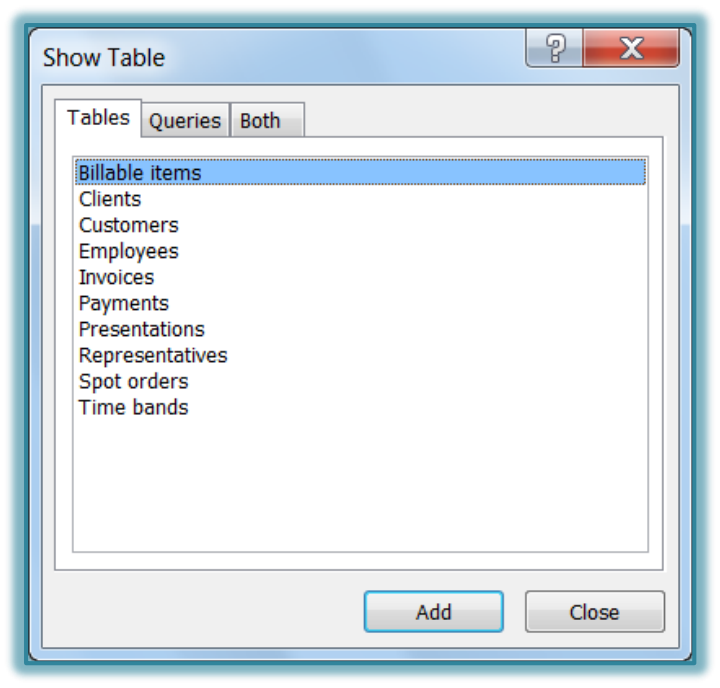

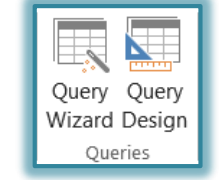

- Select the **Presentations** table to use as the base for the query in the **Show Table** dialog box.
- Click **Add** to add the table to the **Query Design** grid.
- Click **Close** to close the **Show Table** dialog box.
- A **Select Query** design grid will be displayed (see illustration on next page). There are several rows in this grid. They are listed in the table below.

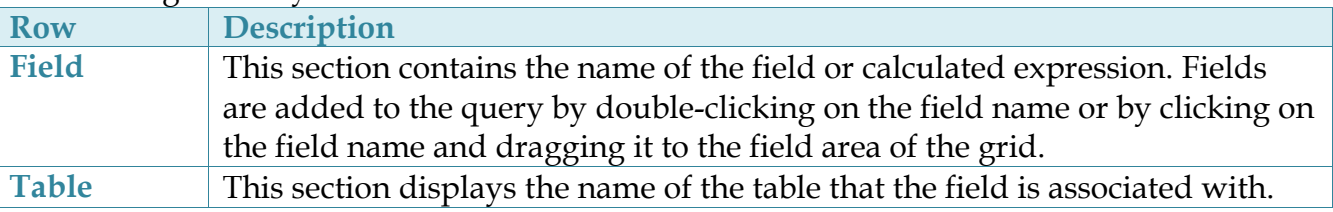

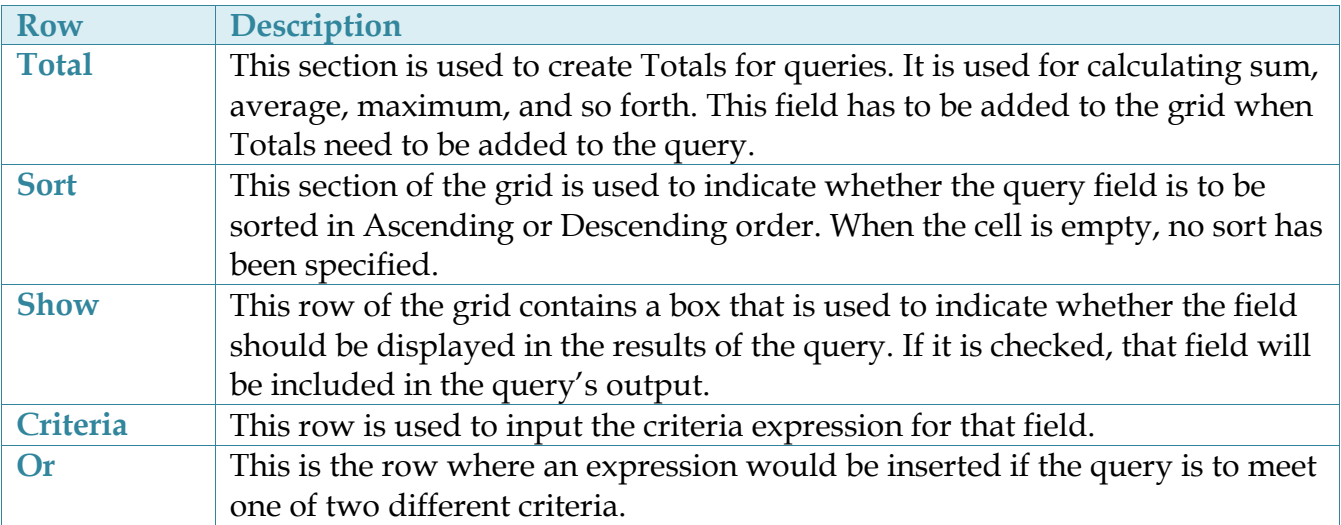

- In the upper pane of the dialog box, use one of the methods below to move the **IDShow**, **Title**, **Day code** and **Air Time** fields to the bottom pane.
	- **Double-click** on each field to place it in the **Design Grid**. The fields will appear in the grid in the order that they are selected.
	- **Click** and **drag** each field from the **Field** list to the desired column in the **Design grid**.
	- Place the insertion point in the field cell in the **Design Grid** where the field is to be inserted and then click the **Selection Arrow**. Choose a field from the list that appears.

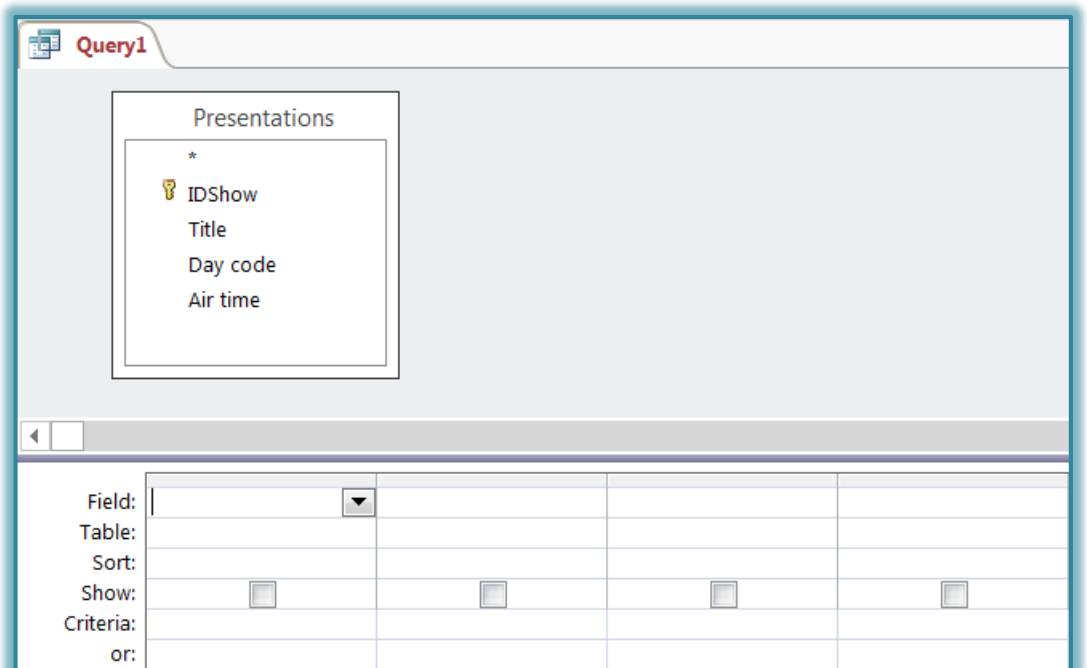

- In the **Results Group**, click the **Run** button to display the results of the query (see illustration at right).
- Click the **View** button to return to the query design grid.
- **T** In the **Day code** criteria row, input the number one (1).
- Click the **Run** button to show the results of the query.
- Click the **View** button to return to **Design View**.
- In the second row for the criteria for the **Air Time** field, input **11:30 PM**.

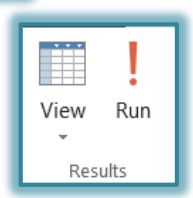

- **Click the Run** button again to see the results of the query.
- Click the **View** button to return to the **Design** grid.
- $\mathbf{\hat{P}}$  Remove the data for the two criteria that were specified earlier. To do this:
	- $\hat{\varphi}$  Move the mouse pointer to the left side of the grid until the mouse pointer changes to a black right pointing arrow.
	- $\triangleleft$  Click with the left mouse button to select the Criteria row.
	- Drag down to the **Or** row to select that row.
	- $\triangle$  Release the left mouse button.
	- $\triangle$  Both rows should be highlighted in black.
	- $\triangle$  Press the delete key on the keyboard.
	- $\triangle$  The criteria should be removed for both rows.
- In the **IDShow** column, in the **Criteria** cell, type the prompt **[Enter show number:]** to create a **Parameter Query**.
	- $\hat{\varphi}$  This sets the field to request data directly from the user, through a dialog box.
	- $\triangle$  This is the simplest form of a Parameter Query.
	- $\hat{\varphi}$  This criterion can be edited later to point to a control in a form.
- $\mathbf{\hat{P}}$  It is now time to save the query. To save the query, do one of the following:
	- Click the **File Tab** and then click **Save Object As**.
	- Click the **Save** button on the **Quick Access Toolbar**.
- **The Save As** dialog box will display.
- The name for the query is going to be **Lookup show number**.
- To test the query, do one of the following:
	- Click the **View** button in the **Results Group**.
	- Click the **Run** button in the **Results Group**.

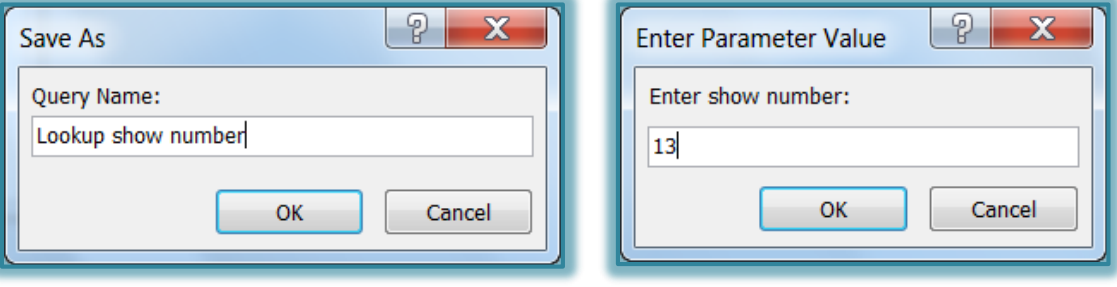

- When the prompt displays, enter the number **13**.
- **T** Click **OK** to see the results of the query.
- You should see a datasheet with a single record.
- Close the query by doing one of the following:
	- Right-click the **Query Tab** and then select **Close**.
	- Click the **Close** button in the upper right corner of the window.